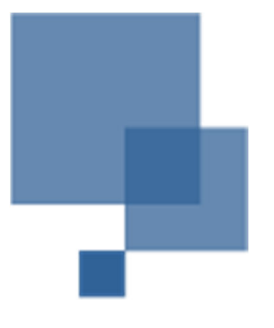

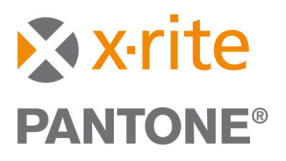

# IntelliTrax(1) to IntelliTrax2 Pro SW Database Migration Procedure

With upgrading from IntelliTrax(1) to IntelliTrax2 you will need to upgrade your computer and migrate your old data from the old PC to the new PC. Below lists the PC requirements to run IntelliTrax2 Pro software/hardware.

# IntelliTrax2 Pro System Requirements

#### **OS**

- Windows 10 Professional / Enterprise (64‐bit)
- Windows 11 Professional / Enterprise (64‐bit)

#### **Recommended System Requirements**

- 8GB Memory
- 4 GHz Processor
- 22" 1920 x 1080 Resolution
- Touch Screen Strongly Encouraged for Optimum Usability
- Network Card Required (plus one additional for console interface)
- One USB Port

#### **Minimum System Requirements**

- 2GB Memory
- 2 GHz Processor
- 20GB Hard Drive
- Supported Screen Resolutions: 1280 x 1024, 1680 x 1050, 1920 x 1080, 2560 x 1440

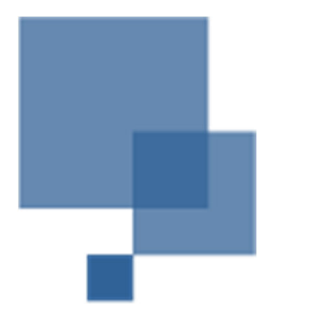

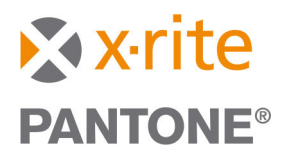

# Migrating Data from Old PC

Before shutting down the old Win7 PC, you must backup your IntelliTrax(1) database as well as move over certain files to your new Win10 or Win11 PC running IntelliTrax2.

The below steps will walk thru the process and what files are needed to move over and how to import into your new system.

## Make a backup of your existing IntelliTrax(1) database

- 1. Start the IntelliTrax(1) software on the old PC.
- 2. Click on the 'Database Admin' Tool icon.

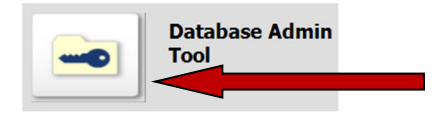

3. When the Database Admin Tool opens click on the Scan button then click on the Connect button. Type in the system password when the screen appears. Generally, if no one set the password then the password is empty so just hit Submit.

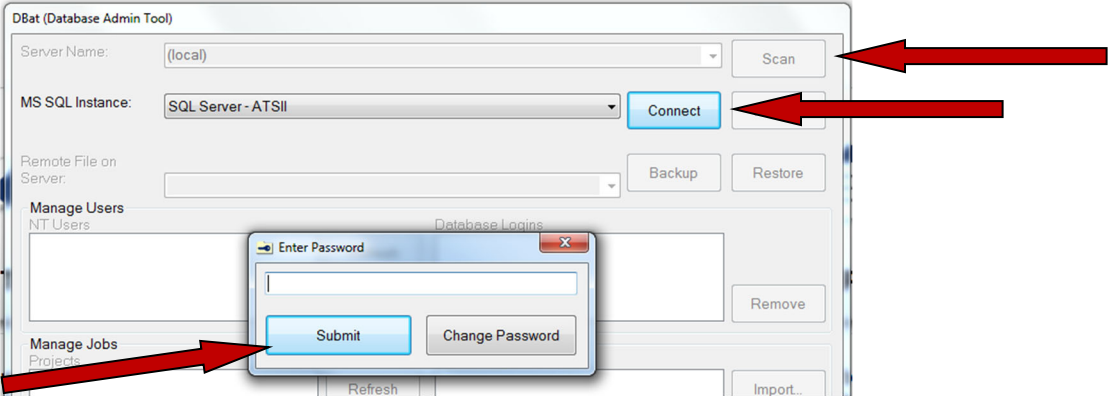

4. Click on highlight the text within the Remove File on Server and change the text to 'DatabaseBackupFile.bak. Then click on the Backup button.

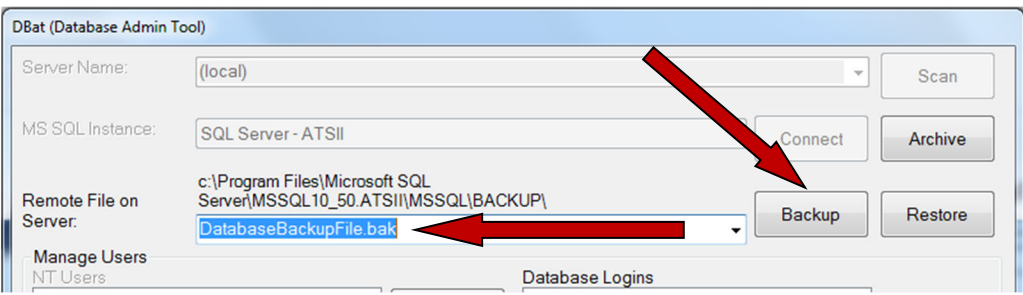

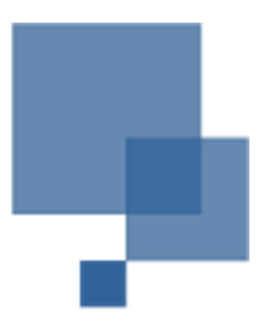

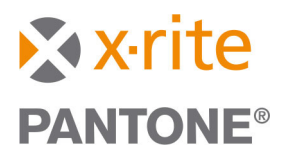

#### 5. When the backup file has completed, click on the OK button.

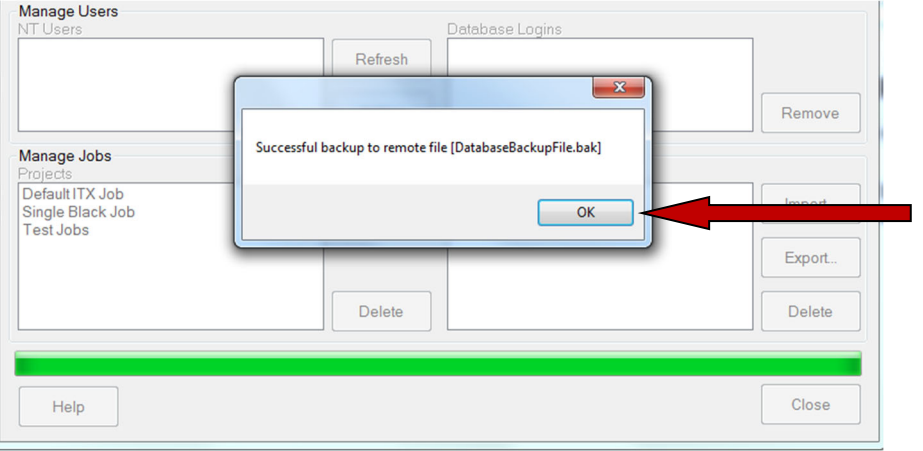

#### 6. Note the location of the backup file that will need to copy the new file to a USB drive.

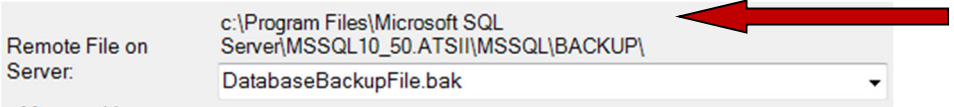

#### 7. Click on the Close button.

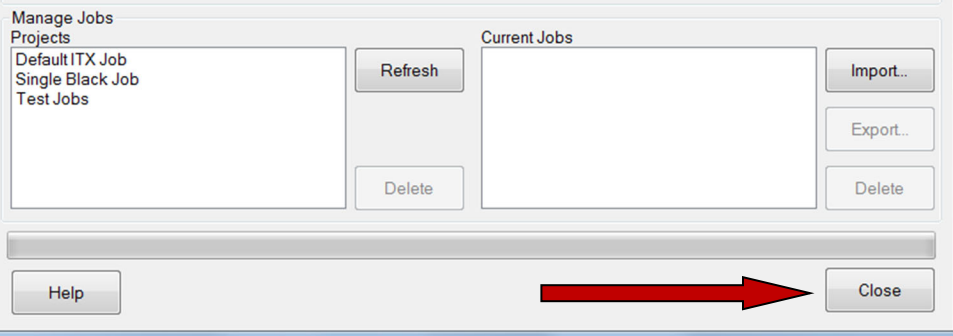

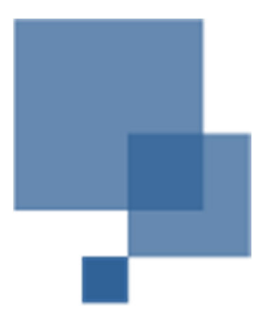

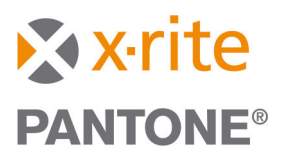

### Make a backup of your existing IntelliTrax(1) database

The following set of instructions is to copy certain files from certain folders to a USB drive that will be used to migrate over to the new PC. However, depending on what version of the OS you are one and what version of IntelliTrax(1) you are running these folders can be in different locations.

Also depending on if the system is connected to close loop, then you will want to copy the ini files and bring them over to the new system. If not, then the ini files (Presstool.ini and ATSII.ini) are optional.

Ini Files locations:

- 1. IntelliTrax 1.4 and lower or all WinXP: C:\Program Files\X-Rite\IntelliTrax.
- 2. IntelliTrax 1.5 and higher on Win7: C:\ProgramData\X-Rite\IntelliTrax

Example for IntelliTrax(1) v1.7 on Win7.

1. Within the C:\ProgramData\X‐Rite\IntelliTrax copy both ATSII.ini and PressTool.ini to a USB drive.

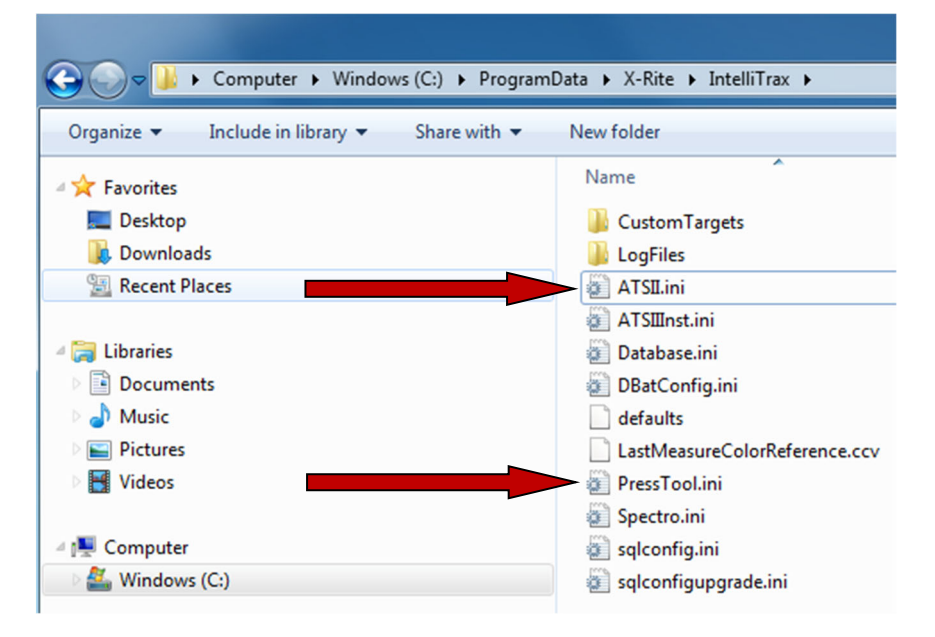

2. Within the C:\Program Files\Microsoft SQL Server\MSSQL10\_50.ATSII\MSSQL\Backup copy the DatabaseBackupFile.bak that was created in the previous steps to the USB drive.

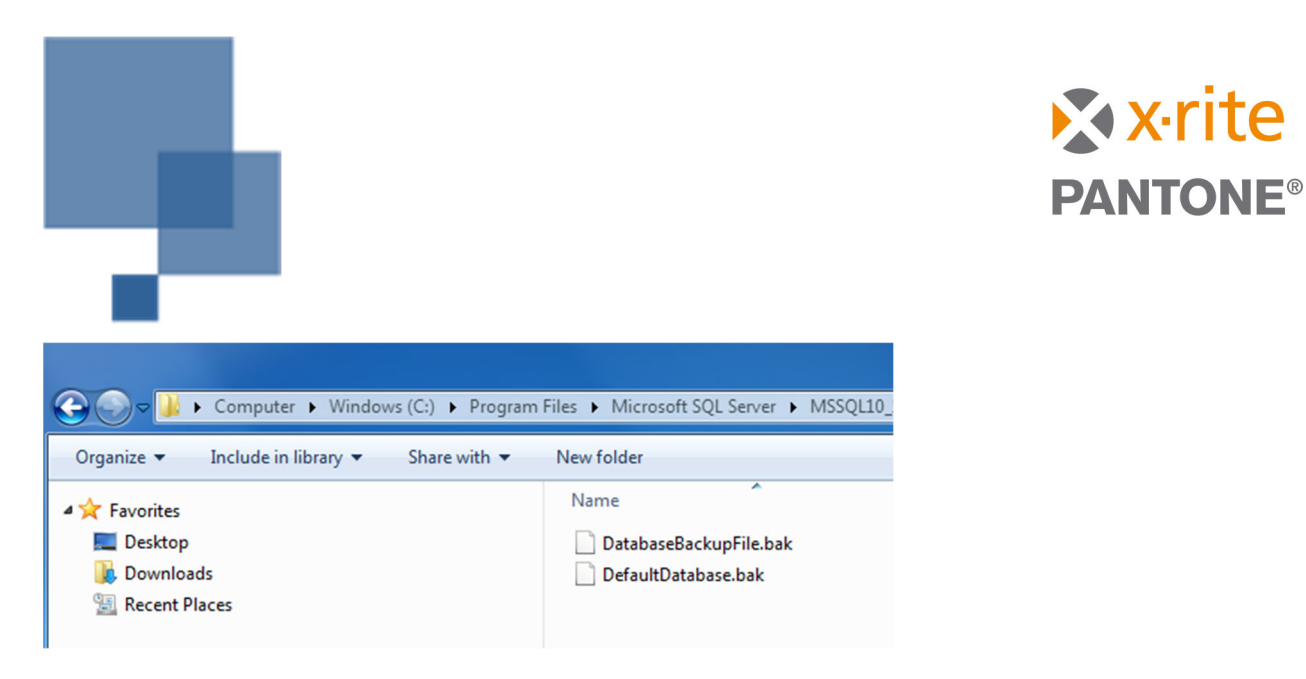

# Migrating Data to the New PC

## Copying the files from the USB drive to the new PC

- 1. Install the IntelliTrax2 Pro software on the new system
- 2. If you have copied the ini files from the old system, copy and paste (and override if required) the ini files into the following folder: C:\ProgramData\X-Rite\IntelliTrax.
- 3. Copy and paste the DatabaseBackupFile.bak file from the USB drive to the following folder: C:\ProgramData\X‐Rite\IntelliTrax\DatabaseBackups.

## Restoring old database into the new IntelliTrax2 Pro software

- 1. Start the IntelliTrax2 Pro software.
- 2. Click on the 'Database Admin' Tool icon.

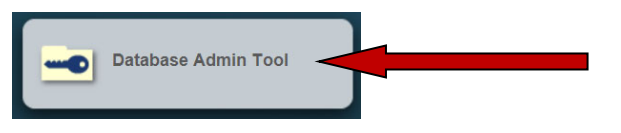

3. When the Database Admin Tool opens click on the Scan button then click on the Connect button. Type in the system password when the screen appears. Generally, if no one set the password then the password is empty so just hit Submit.

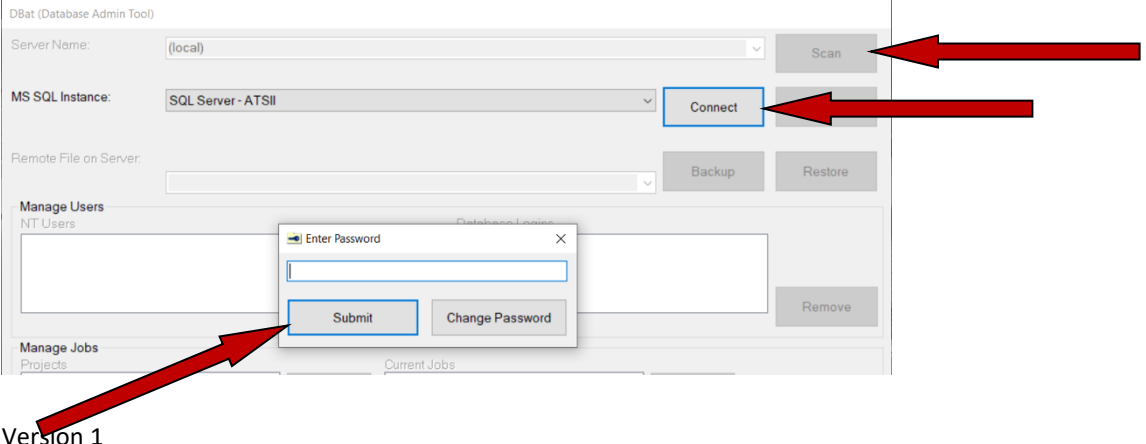

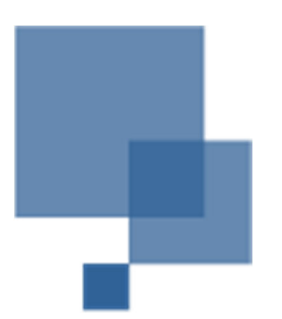

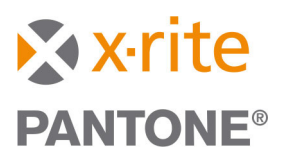

4. Click on the Remove File on Server drop down and select the DatabaseBackupFile.bak. Click on the Restore button.

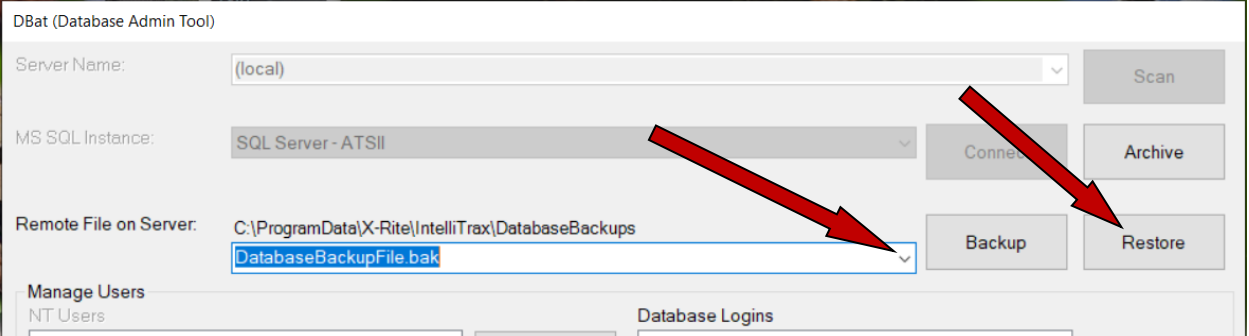

#### 5. Click on Yes to start the restore process.

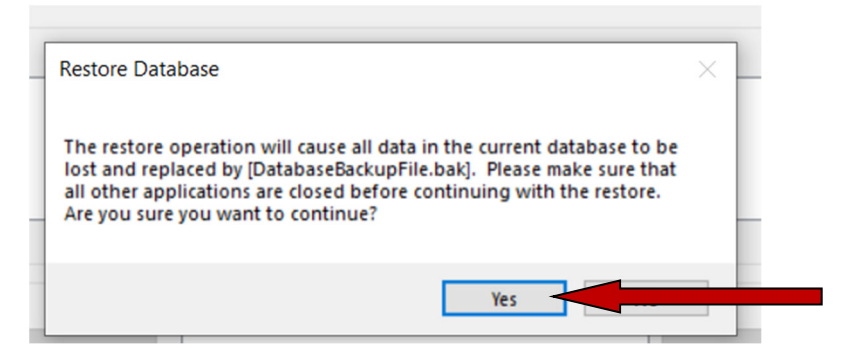

6. Click on Ok when the database restore process finishes.

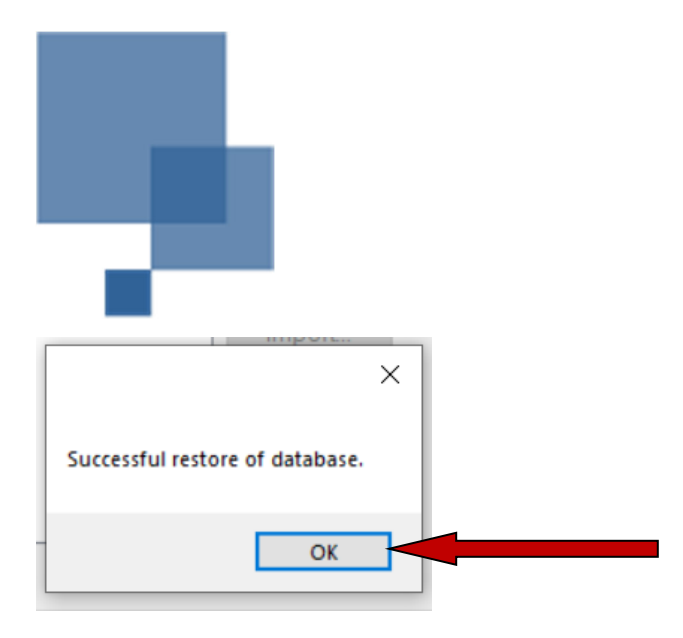

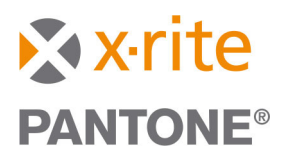

7. Click on the Close button.

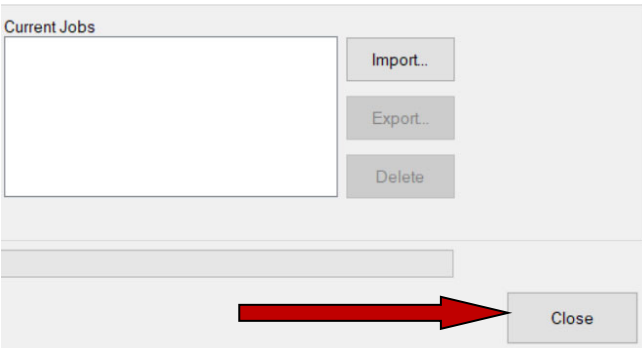

8. Click on the Editors button from the main screen of IntelliTrax2 Pro.

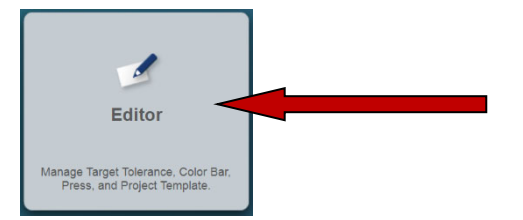

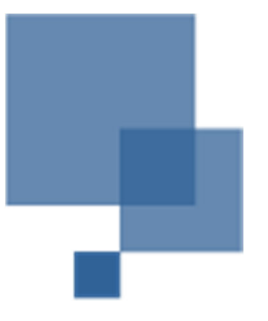

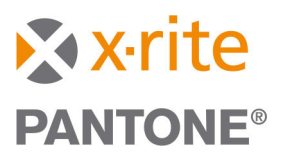

9. The database will be updated with any service packs required.

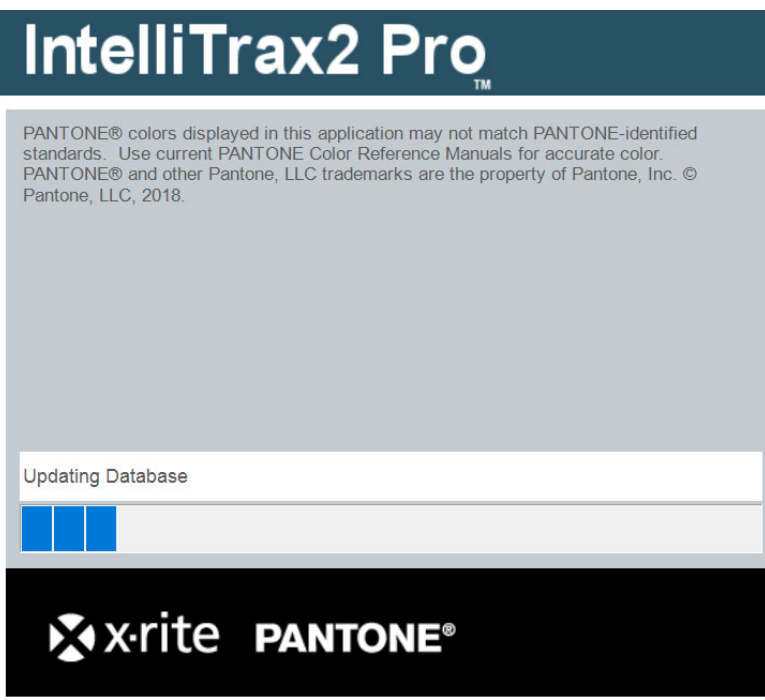

10. Click on Submit Password or if there is a password assigned to the system, type that in and then click on Submit Password.

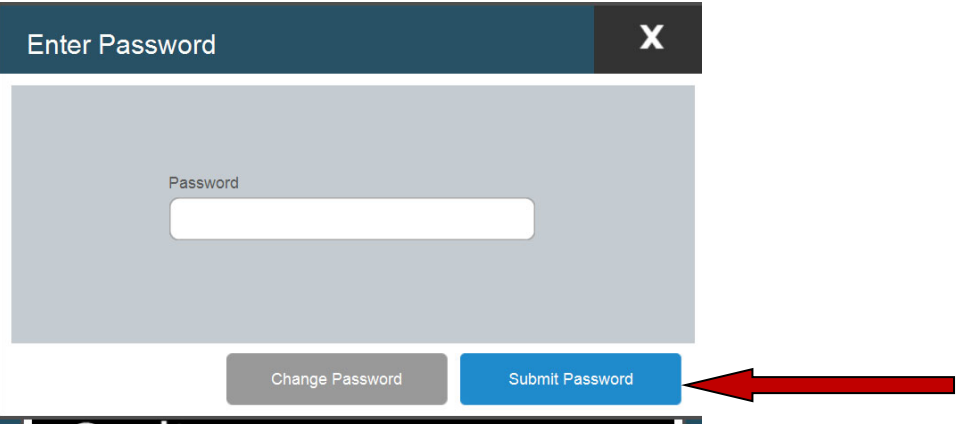

11. Verify your old data from IntelliTrax(1) has now moved over to the new IntelliTrax2 software (Press, Colorbars, Targets, and Templates. If so click on the X button to close out.

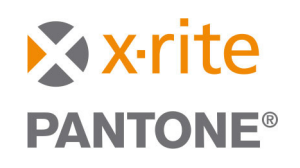

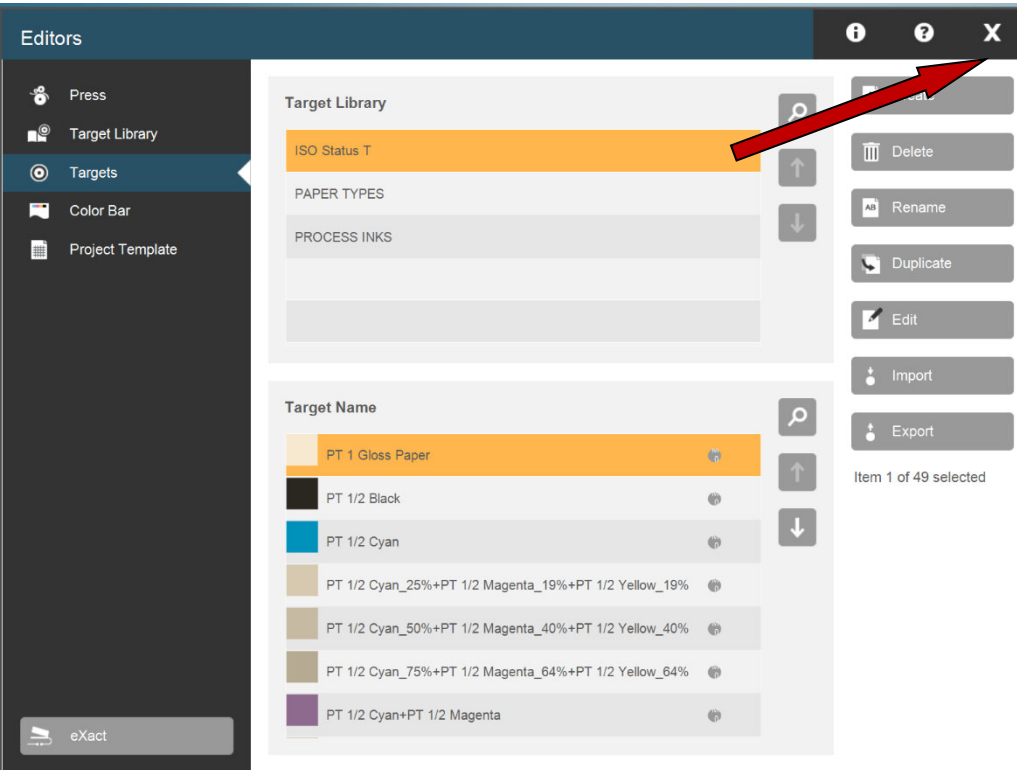

12. Your system is updated and ready to be used.